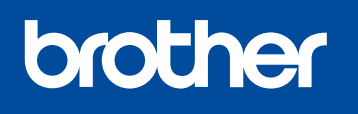

# **Guide d'installation rapide**

Lisez en premier le *Guide de sécurité du produit*, puis lisez ce *Guide d'installation rapide* pour connaître la bonne procédure d'installation.

## **MFC-J1800DW**

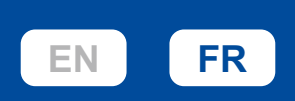

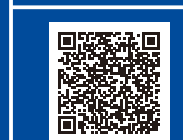

Instructions de configuration vidéo : [support.brother.com/videos](https://support.brother.com/videos)

1 **Déballage de l'appareil et vérification des composants**

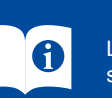

Retirez la bande adhésive de protection ou le film qui recouvre l'appareil et les consommables. Les composants inclus dans la boîte peuvent varier selon votre pays.

Les manuels les plus récents sont disponibles sur le site Web de soutien Brother : [support.brother.com/manuals](https://support.brother.com/manuals)

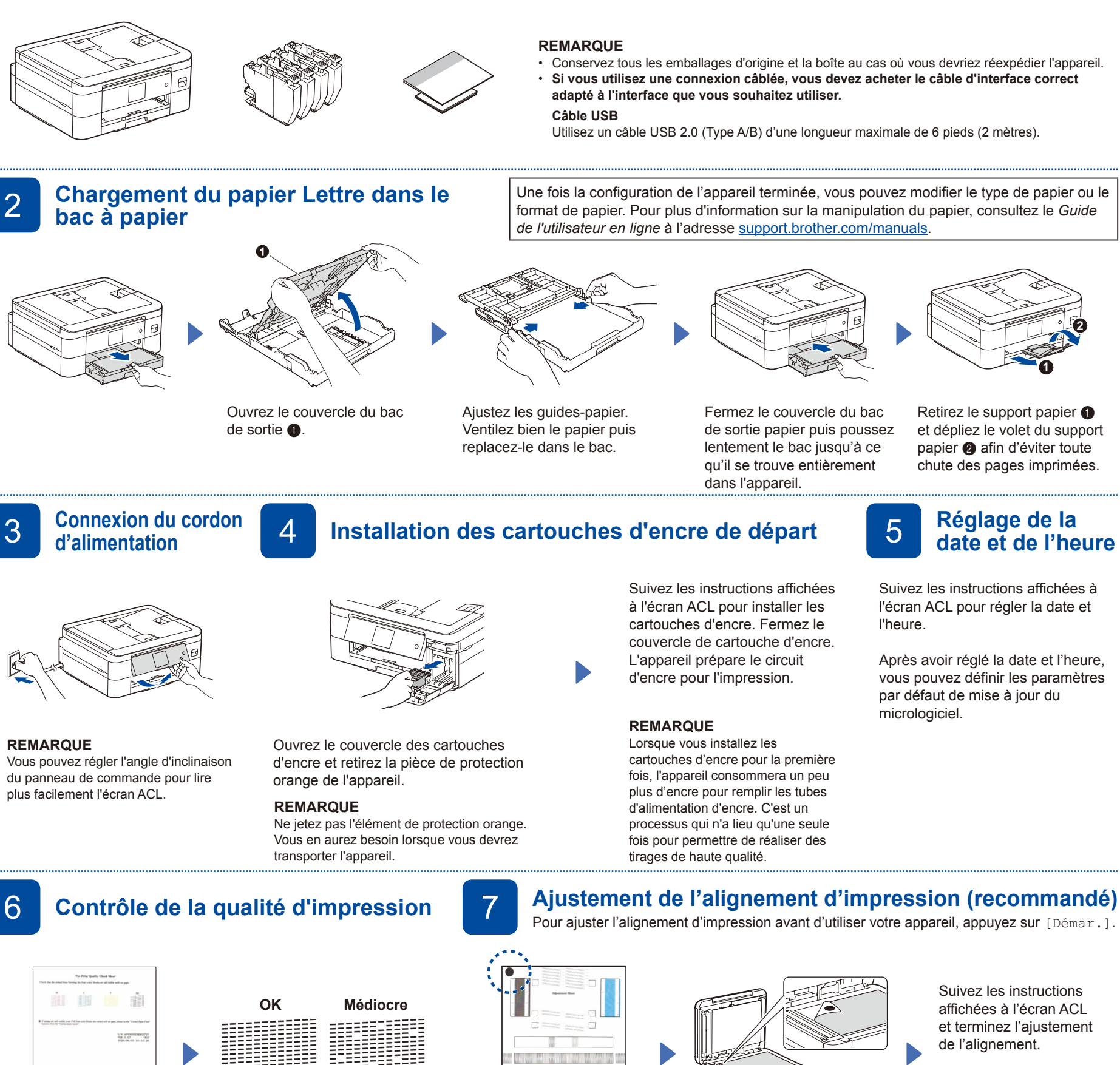

Lorsque vous avez terminé, retirez la feuille d'ajustement de la vitre du scanner.

![](_page_0_Figure_12.jpeg)

Suivez les instructions affichées à l'écran ACL et appuyez ensuite sur [OK]. L'appareil imprime la feuille de contrôle de la qualité d'impression.

![](_page_0_Figure_14.jpeg)

Suivez les instructions affichées à l'écran ACL pour vérifier la qualité des quatre blocs de couleur sur la feuille, puis lancez la procédure de nettoyage, si nécessaire.

![](_page_0_Picture_16.jpeg)

Suivez les instructions affichées à l'écran ACL pour imprimer la feuille d'ajustement. Le cercle noir qui sert de repère est situé dans le coin supérieur gauche de la feuille.

![](_page_0_Picture_18.jpeg)

Placez la feuille d'ajustement face imprimée vers le bas sur la vitre du scanner. Assurez-vous que le cercle noir qui sert de repère se trouve dans le coin supérieur

gauche de la vitre du scanner.

## **Suppression des notifications à l'écran ACL**

Si des notifications s'affichent sur l'écran ACL, supprimez-les en appuyant sur [OK].

- 9 **Sélection de la langue de**
- 1. Appuyez sur | || [Paramètres/Settings] > [Ts réglages/All Settings] > [Réglage init./Initial Setup] >
- [Langue locale/Local Language].
- 2. Appuyez sur la langue souhaitée.
- 3. Appuyez sur

![](_page_1_Picture_7.jpeg)

Si vous ne comptez pas utiliser la fonctionnalité de télécopie de votre appareil, allez à l'étape **13** . Pour plus d'information sur l'utilisation de la fonction de télécopie, consultez le *Guide de l'utilisateur en ligne*.

![](_page_1_Picture_9.jpeg)

![](_page_1_Picture_10.jpeg)

## 11 **Sélection du mode de réception approprié** Si vous ne comptez pas utiliser la fonctionnalité de télécopie de votre appareil, allez à l'étape **13** .

- 1. Appuyez sur  $\left|\int_{a}^{b}$  [Paramètres] > [Ts réglages] > [Fax] > [Réglage récep.] > [Mode Réception].
- 2. Appuyez sur votre mode réponse préféré.<br>3. Appuyez sur  $\Box$ .
- Enregistrez votre nom et votre numéro de télécopieur afin que l'appareil les imprime sur **12 Définition de l'identifiant de station**<br>12 si vous ne comptez pas utiliser la fonctionnalité de télécopie de votre appareil, allez à l'étape **13**
- toutes les pages des télécopies que vous envoyez. Pour plus d'information, reportez-vous à la section *Entrer du texte sur votre appareil Brother* dans le *Guide de l'utilisateur en ligne*.
- 1. Appuyez sur | | | | [Paramètres] > [Ts réglages] > [Réglage init.] > [Id station] > [Fax].
- 2. Entrez votre numéro de télécopieur (jusqu'à 20 chiffres) sur l'écran tactile, puis appuyez sur [OK]. 3. Appuyez sur [Nom].
- 4. Entrez votre nom (jusqu'à 20 caractères) sur l'écran tactile, puis appuyez sur [OK].
- 5. Appuyez sur

13 **Connexion de votre ordinateur ou appareil mobile à l'appareil** Suivez les étapes ci-dessous pour terminer la configuration en utilisant l'un des types de connexion disponibles sur votre appareil.

#### Visitez le site [setup.brother.com](https://setup.brother.com) pour télécharger et installer le logiciel Brother.

![](_page_1_Figure_25.jpeg)

#### **Suivez les instructions et invites à l'écran.**

#### **REMARQUE**

Pour utiliser une connexion USB, repérez le port approprié dans l'appareil, comme dans l'illustration.

![](_page_1_Picture_29.jpeg)

## **Configuration terminée**

Votre appareil est maintenant prêt à imprimer et numériser.

Pour rechercher le micrologiciel le plus récent, visitez le site [support.brother.com/up7](https://support.brother.com/up7).

#### **Avis important relatif à la sécurité du réseau :** Le mot de passe par défaut pour gérer les paramètres de cet appareil se trouve au dos de l'appareil et est indiqué par « **Pwd** ». Nous vous conseillons de modifier immédiatement le mot de passe par défaut pour protéger votre appareil contre les accès non autorisés.

### **REMARQUE**

(Windows) Vous devez installer le logiciel Brother pour utiliser la fonction Imprimer pour découper.

## **Impossible de se connecter? Vérifiez ce qui suit :**

![](_page_1_Figure_37.jpeg)

## 14 **Configuration sans fil manuelle**

Si la configuration sans fil échoue, essayez de configurer la connexion manuellement.

Identifiez le SSID (nom du réseau) ainsi que la clé de réseau (mot de passe) sur votre routeur ou point d'accès sans fil et notez-les dans le tableau ci-dessous.

![](_page_1_Figure_41.jpeg)

Si vous ne parvenez pas à trouver cette information, demandez à votre administrateur réseau ou au fabricant du point d'accès/routeur sans fil.

Sur votre appareil, appuyez sur > [Trouver réseau Wi-Fi] > [Ouil.

![](_page_1_Figure_44.jpeg)

Sélectionnez le SSID (nom du réseau) de votre point d'accès/ routeur et entrez la clé de réseau (mot de passe). Une fois la configuration de la connexion sans fil réussie, l'écran ACL affiche [Connecté].

![](_page_1_Picture_46.jpeg)

Si la configuration échoue, redémarrez votre appareil Brother et votre point d'accès/routeur sans fil, et répétez l'étape **14** .